# CHECKPOINT MOBILE USER MANUAL

## **Getting Started**

#### Installation

You can install the Checkpoint Mobile App by searching "**Checkpoint Resident**" in the Android and Apple app stores.

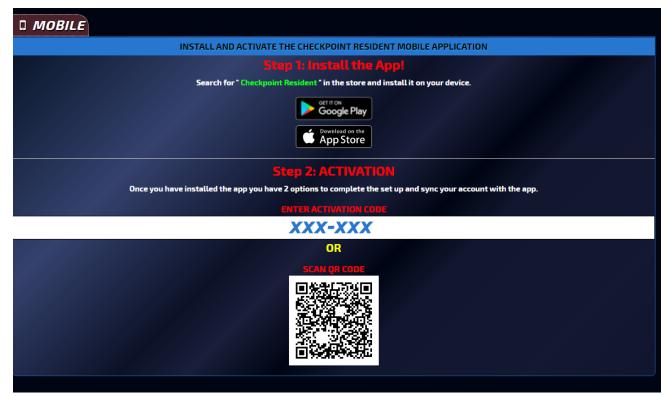

#### Activation

When opening the app for the first time you will need to register the app so it can communicate with your community's Checkpoint server.

Both the Activation code and the QR code can be found by logging into the resident website as seen in the image above. You can also obtain your Activation code and login credentials by requesting an Enrollment Email from your property manager.

#### **Registration Code / QR Barcode**

Tap the method of activation you would like to use and follow the directions in the app.

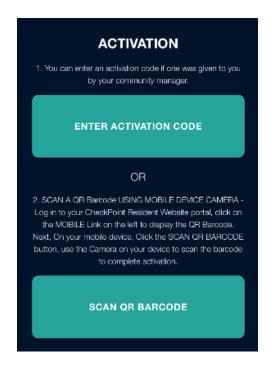

Upon successful activation the login form will be shown, and your username will be automatically populated.

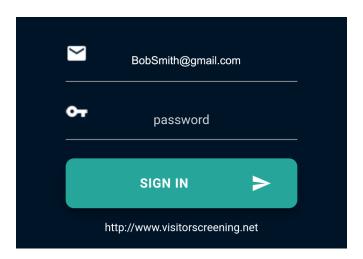

The app is now ready for you to log in. Just enter your password and tap "SIGN IN".

#### Main Menu

All \*available Checkpoint features are accessible through the main menu.

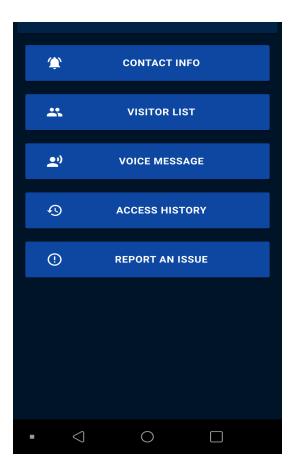

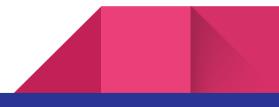

#### **CONTACT INFO & NOTIFICATIONS**

Update your contact information and notification settings.

| ₽ ₽                                                               | * 🔃 🏵 🎅 💷 📶 91% 🛢 9:45 AM                 |   |
|-------------------------------------------------------------------|-------------------------------------------|---|
| Do Not Disturb<br>Off On                                          |                                           |   |
| Ľ                                                                 | Primary Phone<br>239-351-6021             |   |
| ب                                                                 | Secondary Phone                           |   |
| $\sim$                                                            | Email Address<br>vin@visitorscreening.net | • |
| Ê                                                                 | Login Password                            |   |
| NOTIFICATIONS<br>Select Notification Destination<br>Primary Phone |                                           |   |
| Select your cellular provider Verizon Mobile                      |                                           |   |
| TEST 🗲                                                            |                                           |   |
| •                                                                 |                                           |   |

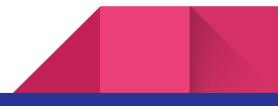

#### **PREMIUM MESSAGING SERVICES**

With Premium Messaging Services included, selection of a cellular provider is no longer necessary! Just set your phone number and that's it!

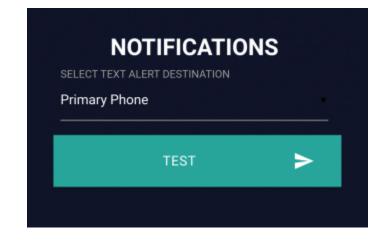

Also included with Premium Messaging Services, Express Passes can be sent via text message.

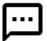

#### MANAGE VISITORS AND SEND EXPRESS PASSES

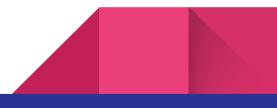

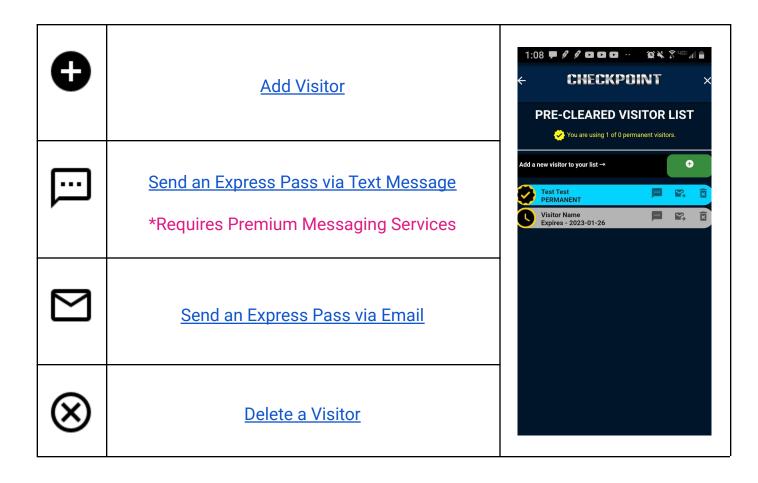

### Are you sure?

Deleting this visitor will forever revoke access for the visitor's QR barcode pass and access code assigned to this visitor. Continue?

YES NO

#### **DELETING A VISITOR**

Tap the delete button and you will be asked to confirm your decision. Select yes to permanently delete the visitor from your list.

| New Visitor |                   |  |  |
|-------------|-------------------|--|--|
| 2           | SELECT CONTACT    |  |  |
| test        |                   |  |  |
| visitor     |                   |  |  |
|             | Permanent Visitor |  |  |
|             | 2021-01-15        |  |  |
|             | 2021-01-16        |  |  |
|             | CANCEL ADD        |  |  |

#### ADDING VISITORS

1. When adding a new visitor, you can choose one of your contacts and the app will set the visitor's name.

Visitors require at least a last name, so if the visitor's last name remains empty, you must type it in.

2. If allowed by community policy, you may select permanent visitor and will not need to enter start or expiration dates.

3. Tap the "ADD" button. Your visitor has now been added and may be sent express passes!

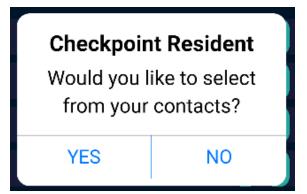

#### SENDING EXPRESS PASSES

**Via Text Message:** If you choose you can select a mobile number from the contact in your contact list. Otherwise you will need to type the mobile number.

**Via Email:** If you choose you can select an email from the contact in your contact list. Otherwise you will need to type the the email address.

#### **RECORDING VOICE MESSAGES FOR GATE STAFF**

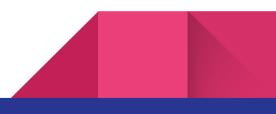

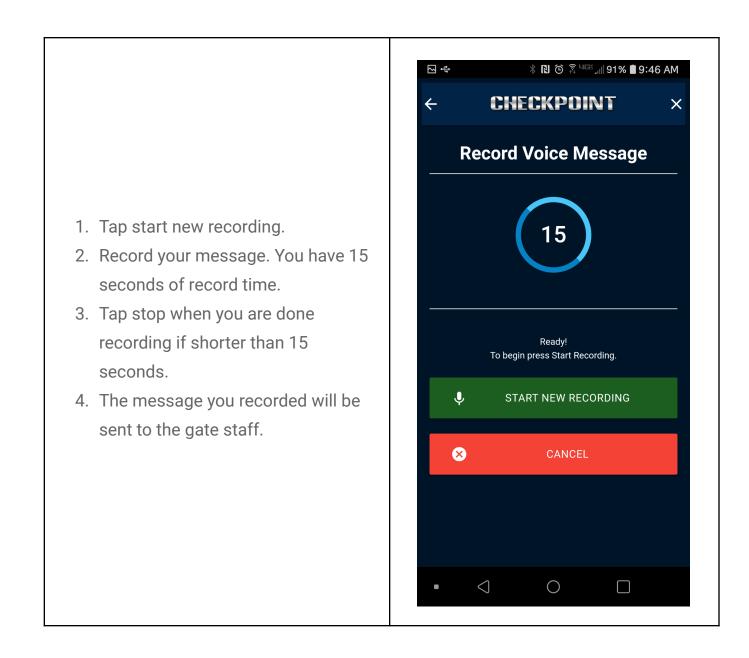

#### **ACCESS HISTORY**

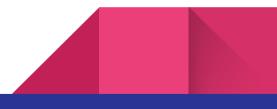

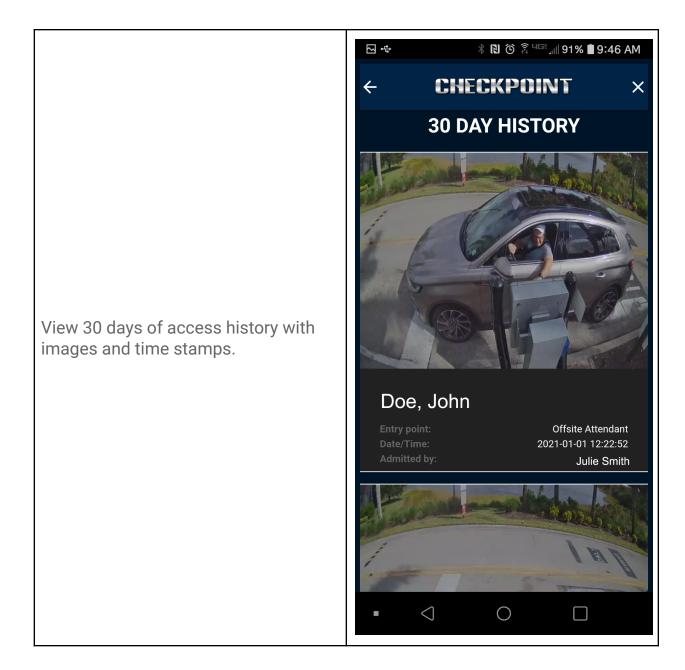

#### **ISSUE REPORTS**

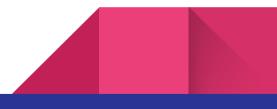

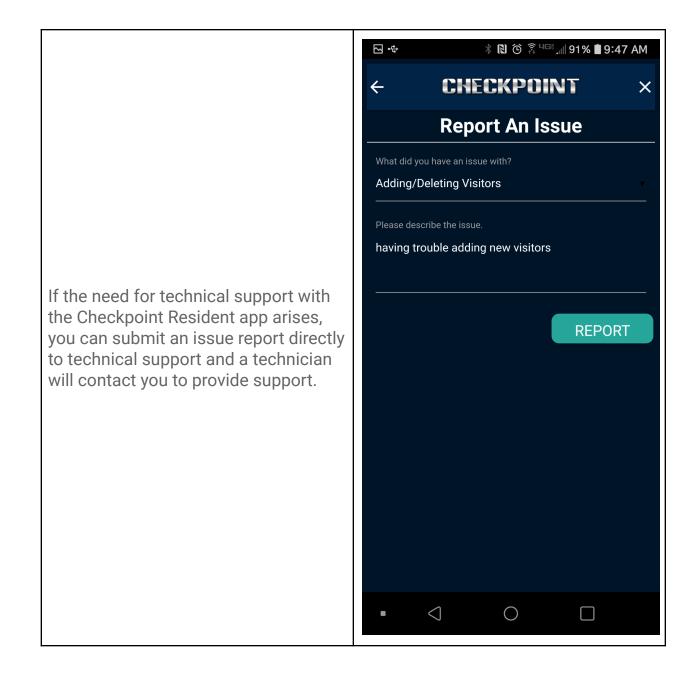

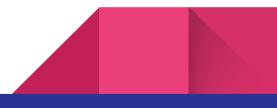